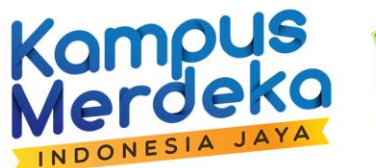

 $\bullet$ 

 $\bullet\qquad\bullet\qquad\bullet$ 

 $\bullet$   $\bullet$ 

 $\bullet$ 

 $\bullet$   $\bullet$  $\bullet$ 

 $\bullet$ 

 $\bullet$ 

 $\begin{array}{ccccccccccccccccc} \bullet & \bullet & \bullet & \bullet \end{array}$ 

 $\bullet$ 

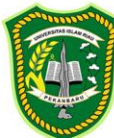

Universitas **Islam Riau** 

# UKU **PANDUAN PENGGUNAAN**

# **SISTEM CERDAS UNTUK MAHASISWA MBKM INBOUND**

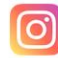

@Simfokom\_UIR

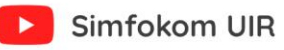

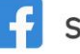

Simfokom UIR

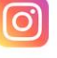

#### **KATA PENGANTAR**

<span id="page-1-0"></span>Assalamu'alaikum Warahmatullahi Wabarakatuhu,

Dengan memanjatkan puji dan syukur atas rahmat Tuhan Yang Maha Kuasa, akhirnya Buku Panduan Penggunaan (*User Manual*) Sistem bernama Sistem C*enter of E-Learning and Education for Students* atau yang disingkat CERDAS untuk Mahasiswa Merdeka Belajar – Kampus Merdeka yang dibuat oleh Biro SIMFOKOM Universitas Islam riau (UIR) dapat diwujudkan. Semoga berkat kerja keras dan dukungan semua pihak kualitas Sistem CERDAS menjadi lebih baik.

Buku Panduan Penggunaan (*User Manual*) Sistem CERDAS ini disusun untuk memberikan informasi bagi pengguna Sistem CERDAS di Universitas Islam Riau. Secara umum Buku Panduan Penggunaan (*User Manual*) Sistem CERDAS menjelaskan tentang tujuan sistem, deskripsi sistem, sumber daya yang dibutuhkan dan menu dan cara penggunaan dari Sistem CERDAS. Adanya buku panduan penggunaan ini diharapkan pengguna Sistem CERDAS dapat memahamitujuan dan mempunyai kesamaan persepsi dalam mengimplementasikan Sistem CERDAS sesuai dengan apa yang telah dijelaskan di dalam buku panduan penggunaan secara efektif dan efisien. Harapan kami, buku panduan penggunaan ini sebagai acuan pengguna dalam pengoperasional Sistem CERDAS dan dapat memenuhi kebutuhan proses perkuliahan secara daring.

Akhir kata kami mengucapkan puji syukur atas penerbitan buku panduan penggunaan ini. Apresiasi dan penghargaan kami sampaikan kepada tim penyusun yang telah bekerja keras dalam menyelesaikan buku ini serta kepada semua pihak yang telah membantu memperkaya materi hingga selesainya buku panduan penggunaan ini. S emoga bermanfaat.

> Pekanbaru, 12 April 2022 Kepala Biro SIMFOKOM Universitas Islam Riau

**Ause Labellapansa, S.T, M.Cs.,M.Kom** NIDN. 1018088102

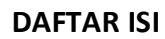

<span id="page-2-0"></span>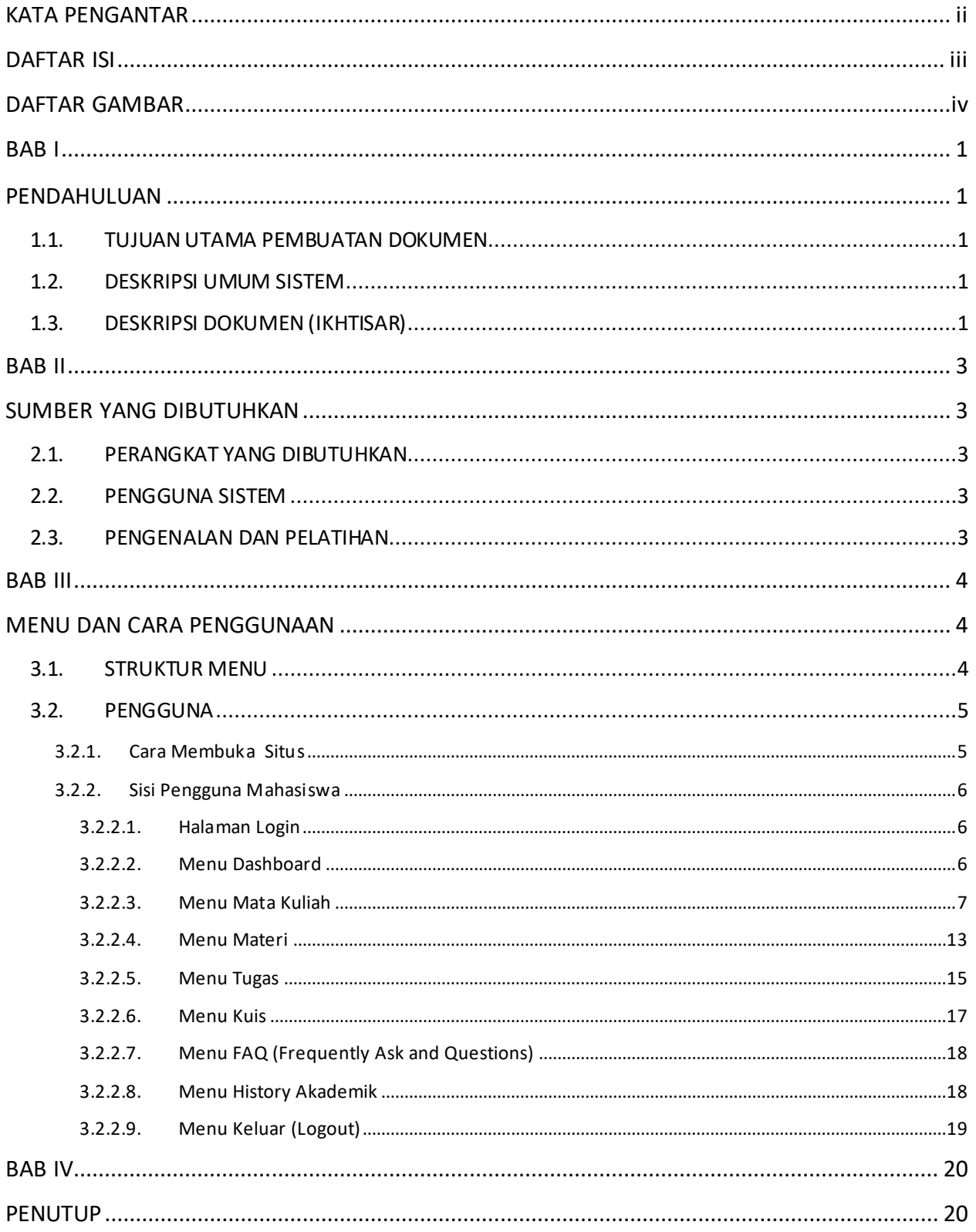

# **DAFTAR GAMBAR**

<span id="page-3-0"></span>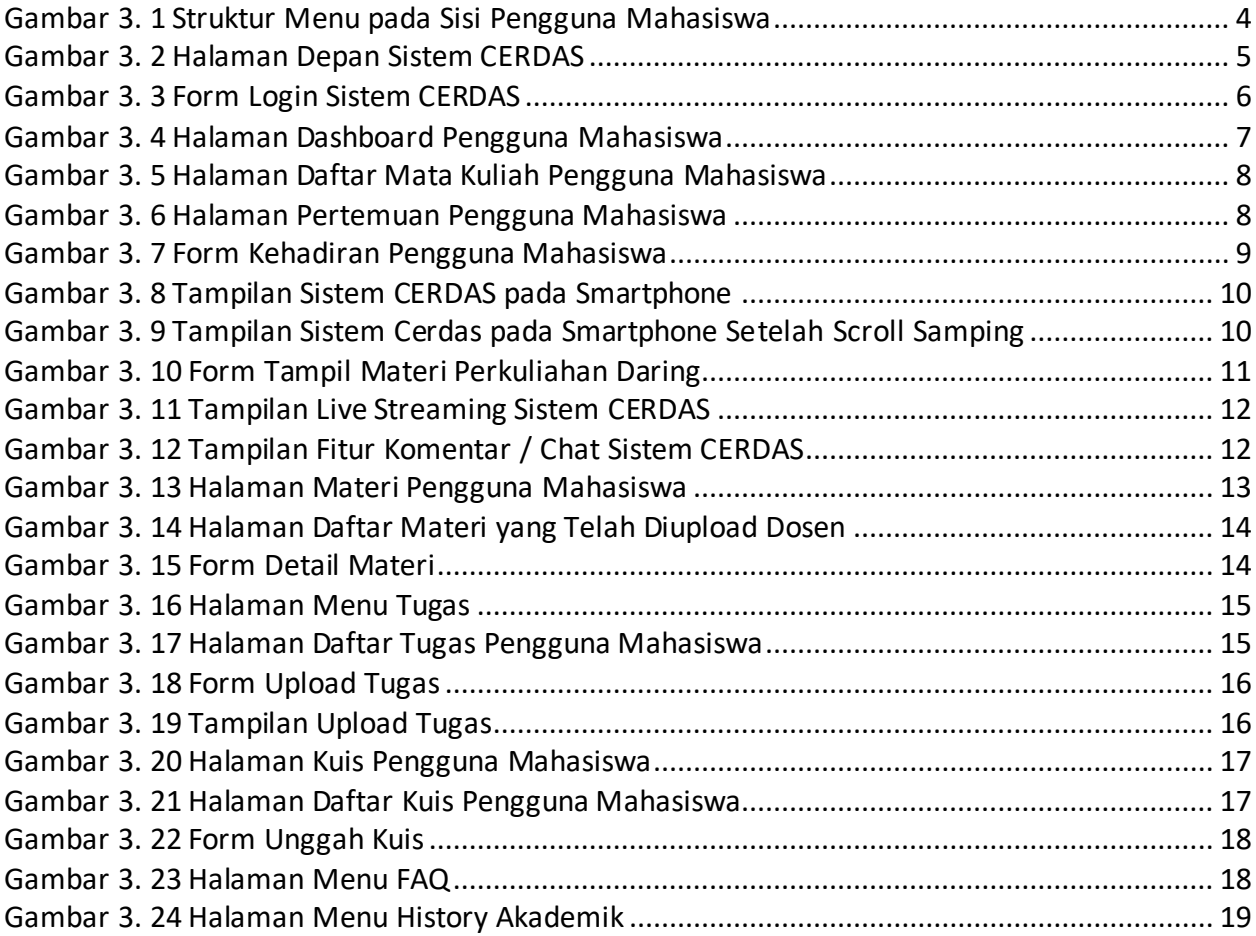

#### **BAB I**

#### **PENDAHULUAN**

#### <span id="page-4-2"></span><span id="page-4-1"></span><span id="page-4-0"></span>**1.1. TUJUAN UTAMA PEMBUATAN DOKUMEN**

Dokumen Buku Panduan Penggunaan (*User Manual*) SIstem CERDAS ini dibuat untuk tujuan sebagai berikut :

- 1. Menggambarkan dan menjelaskan penggunaan Sistem CERDAS untuk level pengguna yaitu prodi, dosen, dan mahasiswa Universitas Islam Riau.
- 2. Sebagai panduan konfigurasi dan penggunaan sistem CERDAS ini.

Pihak-pihak yang berkepentingan dan berhak menggunakan dokumen ini yaitu:

1. Dosen

Dosen menggunakan dokumen ini sebagai panduan pengguna dosen sebagaimana hak akses yang diberikan kepada dosen.

2. Mahasiswa

menggunakan dokumen ini sebagai panduan pengguna mahasiswa sebagaimana hak akses yang diberikan kepada mahasiswa.

#### <span id="page-4-3"></span>**1.2. DESKRIPSI UMUM SISTEM**

Sistem CERDAS adalah sistem berbasis web yang ditujukan untuk proses belajar dan mengajar perkuliahan secara daring (*E-Learning*). Sistem ini dibuat dan dikembangkan oleh Biro Sistem Informasi dan Komputasi (SIMFOKOM) Universitas Islam Riau.

#### <span id="page-4-4"></span>**1.3. DESKRIPSI DOKUMEN (IKHTISAR)**

Dokumen ini dibuat untuk memberikan panduan penggunaan sistem CERDAS*.* Dokumen ini berisikan informasi sebagai berikut:

1. Bab I: Pendahuluan

Berisi informasi umum yang merupakan bagian pendahuluan, yang meliputi tujuan pembuatan dokumen, deskripsi umum sistem serta deskripsi dokumen.

2. Bab II: Sumber Daya yang Dibutuhkan

Berisi perangkat yang dibutuhkan untuk penggunaan sistem CERDAS.

- 3. Bab III: Menu dan Cara Penggunaannya Berisi panduan penggunaan (*user manual*) sistem CERDAS baik *user manual* yang diperuntukkan untuk mahasiswa.
- 4. Bab IV: Penutup

Berisi penutup dari buku panduan penggunaan.

### **BAB II**

# **SUMBER YANG DIBUTUHKAN**

# <span id="page-6-2"></span><span id="page-6-1"></span><span id="page-6-0"></span>**2.1. PERANGKAT YANG DIBUTUHKAN**

Perangkat yang dibutuhkan dalam penggunaan Sistem CERDAS dapat adalah sebagai berikut:

- 1. PC / Laptop / *Smartphone*.
- 2. Aplikasi Web Browser (*Google Chrome* / *Mozilla Firefox* / *Safari*).

# <span id="page-6-3"></span>**2.2. PENGGUNA SISTEM**

Pengguna sistem yang akan menggunakan sistem ialah sebagai berikut:

- 1. Mampu memahami antarmuka sistem CERDAS
- 2. Mampu memahami proses bisnis sistem CERDAS sebagai prodi, dosen dan mahasiswa.

# <span id="page-6-4"></span>**2.3. PENGENALAN DAN PELATIHAN**

Sumber daya manusia yang terlibat dalam operasional penggunaan sistem ini sehari-hari terlebih dahulu diberikan pengenalan dan pelatihan yang cukup untuk menggunakan sistem CERDAS ini.

#### **BAB III**

#### **MENU DAN CARA PENGGUNAAN**

# <span id="page-7-2"></span><span id="page-7-1"></span><span id="page-7-0"></span>**3.1. STRUKTUR MENU**

Adapun struktur Sistem CERDAS adalah sebagai berikut :

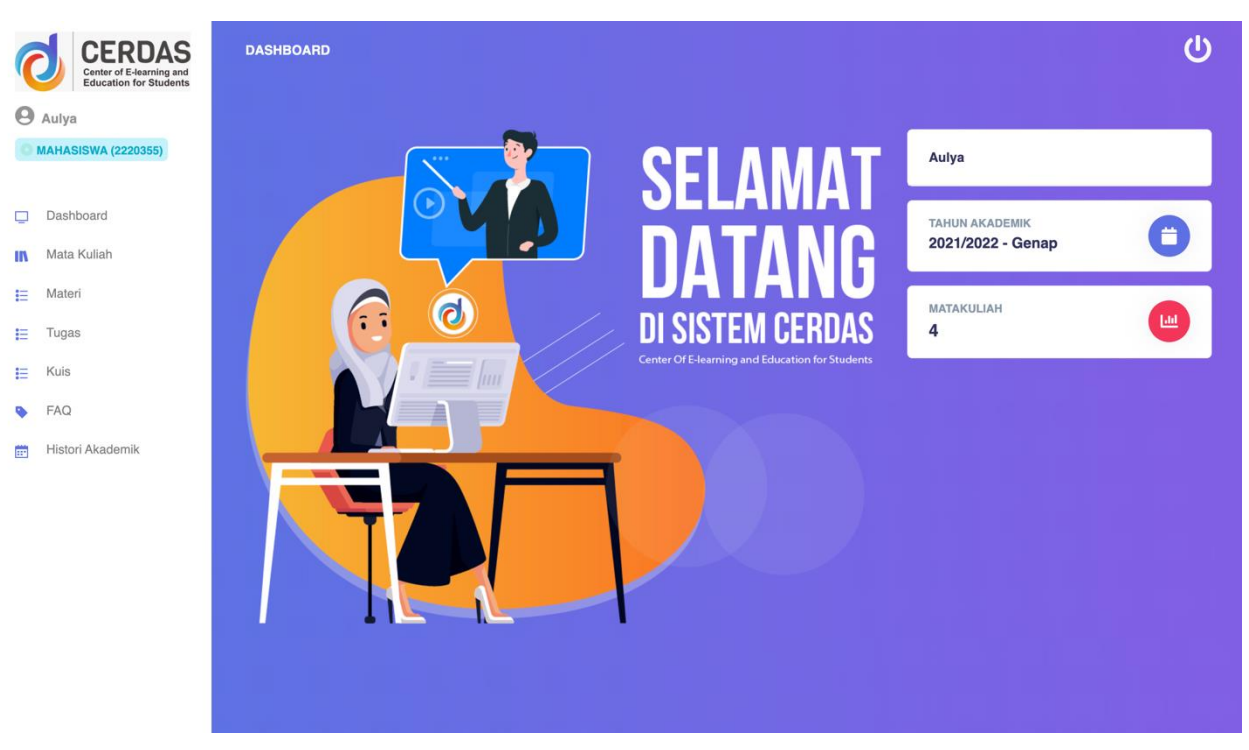

*Gambar 3. 1 Struktur Menu pada Sisi Pengguna Mahasiswa*

<span id="page-7-3"></span>Berdasarkan pada gambar 3.1, struktur menu pada sisi pengguna mahasiswa disisi sebelah kiri terdiri dari sebagai berikut:

- 1. Menu *Dashboard*
- 2. Menu Mata Kuliah
- 3. Menu Materi
- 4. Menu Tugas
- 5. Menu Kuis
- 6. Menu *Frequently Answer and Question* (FAQ)
- 7. Menu Histori Akademik

# <span id="page-8-0"></span>**3.2. PENGGUNA**

Pada bagian ini akan dijelaskan mengenai tata cara memasukkan data sebagai data sumber melalui alamatsitus yang telah disediakan dan caramenggunakanSistem CERDAS pada sisi mahasiswa.

# <span id="page-8-1"></span>**3.2.1. Cara Membuka Situs**

Berikut adalah cara untuk memulai akses Sistem CERDAS (*Center of E- learning and Education For Students*):

- 1. Bukalah situs Sistem CERDAS menggunakan PC / Laptop / *Smartphone* dengan menggunakan *web browser* (Google Chrome / Mozilla Firefox / Safari) dengan alamat url berikut: <https://cerdas.uir.ac.id/> (bagi pengguna smartphone, disarankan untuk menggunakan **tampilan** *desktop* padaaplikasi *web browser*).
- 2. Kemudian tekan tombol **ENTER** pada keyboard atau **GO** pada tombolbrowser.
- 3. Kemudian akan muncul tampilan halaman depan Sistem CERDAS padabrowser seperti pada gambar 3.2.

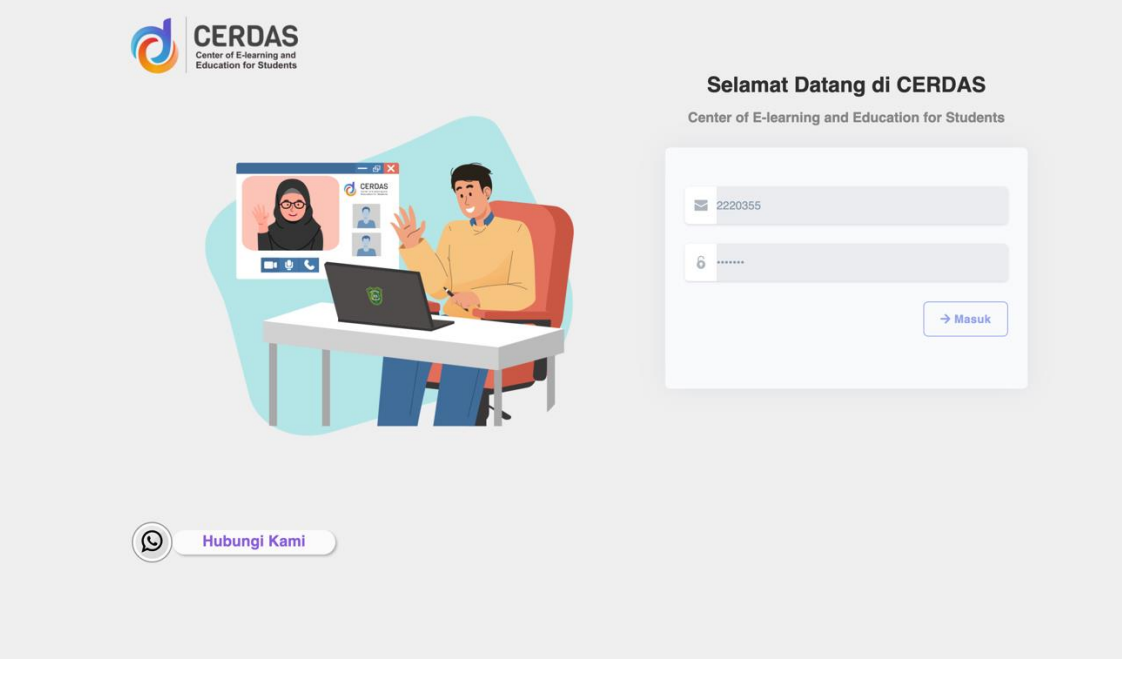

*Gambar 3. 2 Halaman Depan Sistem CERDAS*

<span id="page-8-2"></span>Pada halaman utama Sistem CERDAS juga terdapat *Form Login* Sistem CERDAS pada sebelah kanan halaman depan dari Sistem CERDAS. *Form* Login ini berlaku semua level pengguna (pada sisi prodi, sisi dosen dan sisi mahasiswa).

### <span id="page-9-0"></span>**3.2.2. Sisi Pengguna Mahasiswa**

Berikut adalah cara penggunaan Sistem CERDAS dengan sisi pengguna mahasiswa.

<span id="page-9-1"></span>*3.2.2.1. Halaman Login*

Pada halaman login mahasiswa, silahkan masukkan username dan password dengan benar. Username dan password pada sistem sesuai dengan username dan password pada Sistem MBKM. Jika username dan password pada Sistem MBKM diubah, maka username dan password pada akun Sistem CERDAS akan berubah menyesuaikan dengan Sistem MBKM. Berikut adalah tampilan halaman login pada Sistem CERDAS dapat dilihat pada gambar 3.3.

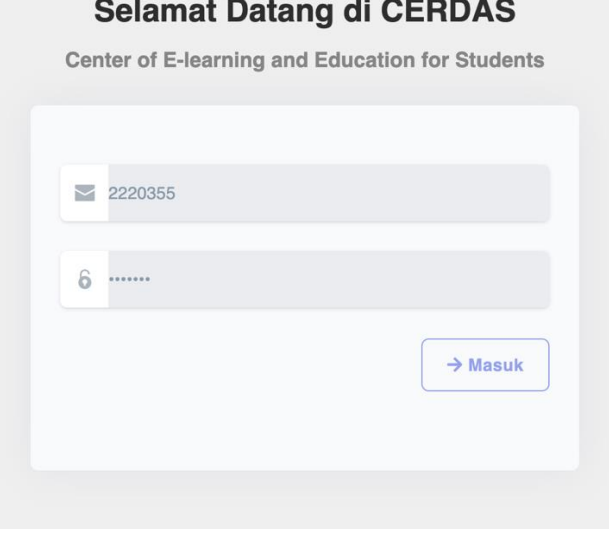

*Gambar 3. 3 Form Login Sistem CERDAS*

# <span id="page-9-3"></span><span id="page-9-2"></span>*3.2.2.2. Menu Dashboard*

Pada halaman dashboard ini, merupakan tampilan utama sistem setelah *login* ke Sistem CERDAS yang dapat dilihat pada gambar 3.4

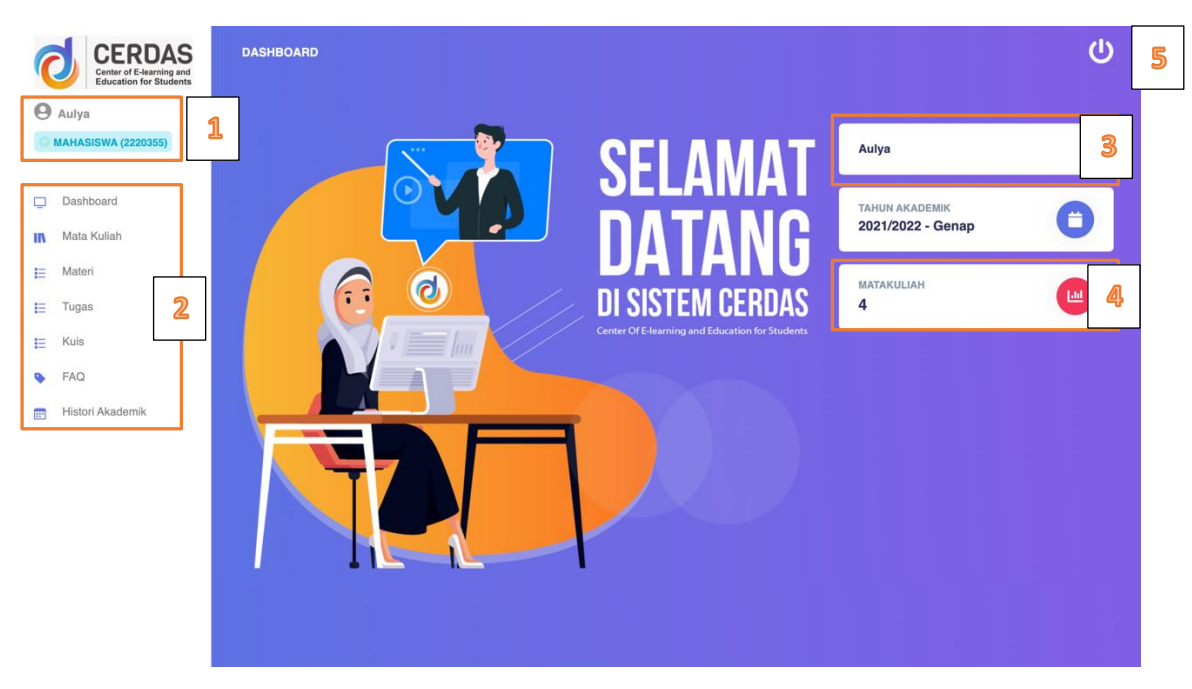

*Gambar 3. 4 Halaman Dashboard Pengguna Mahasiswa*

<span id="page-10-1"></span>Berdasarkan gambar 3.4, halaman dashboard ini terdapat fitur yang dirincikan sebagai berikut:

- 1. **Nama Pengguna**, merupakan nama pengguna (nama mahasiswa) beserta *username* dari akun Sistem CERDAS mahasiswa.
- 2. **Menu Navigasi,** merupakan menu pada Sistem CERDAS.
- 3. **Info Pengguna**, merupakan informasi tentang pengguna Sistem CERDAS. Informasi ini terintegrasi dengan informasi dari Sistem MBKM.
- 4. **Jumlah Matakuliah**, merupakan jumlah mata kuliah yang diambil oleh mahasiswa.
- 5. Logout

#### <span id="page-10-0"></span>*3.2.2.3. Menu Mata Kuliah*

Pada halaman Mata Kuliah ini mahasiswa akan menampilkan daftar matakuliah yang diambil mahasiswa yang dapat dilihat pada gambar 3.5.

| <b>CERDAS</b><br><b>Center of E-learning and<br/>Education for Students</b><br><b>Aulya</b><br><b>MAHASISWA (2220355)</b> | <b>MATAKULIAH</b> |                                        |                      |              |                                     | ധ |
|----------------------------------------------------------------------------------------------------|-------------------|----------------------------------------|----------------------|--------------|-------------------------------------|---|
| Dashboard<br>$\Box$                                                                                                    | <b>NO</b>         | AKSI<br><b>MATA KULIAH</b>             | PERTEMUAN BERIKUTNYA | KELAS        | DOSEN                               |   |
| Mata Kuliah<br>т                                                                                                    | $\mathbf{1}$      | Pilih<br>PERPAJAKAN II                 | $\sim$               | $\mathsf{A}$ | NINA NURSIDA, SE., M.Acc            |   |
| Materi<br>E<br>Tugas<br>Е                                                                                                 | $\overline{2}$    | Pillh<br>MANAJEMEN RISIKO              | $\lambda$            | A            | Dr. Hj.EKA NURAINI RACHMAWATI, M.Si |   |
| Kuis<br>田                                                                                                    | $\mathbf{3}$      | Pilih<br><b>HUKUM BISNIS</b>           | $\bullet$            | $\mathsf{A}$ | RAMZI DURIN, SH., MH                |   |
| FAQ<br>۰                                                                                                    | $\ddot{4}$        | Pilih<br><b>AUDIT SISTEM INFORMASI</b> | $\sim$               | $\mathsf A$  | DIAN SAPUTRA, SE., M.Acc., Akt, CA  |   |
| Histori Akademik<br>m                                                                                                    | $\Omega$          | <b>Hubungi Kami</b>                    |                      |              |                                     |   |

*Gambar 3. 5 Halaman Daftar Mata Kuliah Pengguna Mahasiswa*

<span id="page-11-0"></span>Berdasarkan gambar 3.5, tampilan daftar mata kuliah memiliki tombol aksi pilih untuk memilih matakuliah. Setelah klik tombol pilih halaman matakuliah mahasiswa akan berganti menjadi halaman daftar pertemuan matakuliah yang diikuti yang dapat dilihat pada gambar 3.6.

|         | <b>CERDAS</b><br><b>Center of E-learning and<br/>Education for Students</b> | <b>MAHASISWA</b>                                 |                                          |                     |               |                                       | (!) |
|---------|-----------------------------------------------------------------------------|--------------------------------------------------|------------------------------------------|---------------------|---------------|---------------------------------------|-----|
|         | <b>Aulya</b><br><b>MAHASISWA (2220355)</b>                                  | Nama Matakuliah:<br><b>PERPAJAKAN II / 3 SKS</b> |                                          |                     |               |                                       |     |
| Δ       | Dashboard                                                                   | <b>PERTEMUAN</b>                                 | <b>MATERI</b>                            | <b>JAM MULAI</b>    | <b>DURASI</b> | AKSI                                  |     |
| Ш<br>E  | Mata Kuliah<br>Materi                                                       | 6                                                | PEMBAHASAN SOAL LATIHAN                  | 2022-04-04 10:00:00 | 150           | <b>Mulai Live</b><br>Absen<br>Unduh ~ |     |
| Е       | Tugas                                                                       | 5                                                | PPH PASAL 23                             | 2022-03-31 08:00:00 | 150           | <b>Mulai Live</b><br>Absen<br>Unduh * |     |
| ₽       | Kuis                                                                        | $\overline{4}$                                   | PPH pasal 21                             | 2022-03-28 10:00:00 | 150           | <b>Mulai Live</b><br>Absen<br>Unduh * |     |
| Ø.<br>Ë | <b>FAQ</b><br>Histori Akademik                                              | 3                                                | PAJAK PENGHASILAN PASAL 21 (LANJUTAN)    | 2022-03-14 10:00:00 | 150           | <b>Non Live</b><br>Absen<br>Unduh *   |     |
|         |                                                                             | $\overline{c}$                                   | PPH PASAL 21                             | 2022-03-07 10:00:00 | 150           | <b>Mulai Live</b><br>Absen<br>Unduh * |     |
|         |                                                                             | $\mathbf{1}$                                     | KONTRAK KULIAH DAN SILABUS               | 2022-02-21 10:00:00 | 150           | <b>Non Live</b><br>Absen<br>Unduh -   |     |
|         |                                                                             |                                                  |                                          |                     |               |                                       |     |
|         |                                                                             | <b>Diskusi Kelas</b>                             |                                          |                     |               |                                       |     |
|         |                                                                             |                                                  | Tulis hal yang ingin didiskusikan disini |                     |               |                                       |     |

<span id="page-11-1"></span>*Gambar 3. 6 Halaman Pertemuan Pengguna Mahasiswa*

Berdasarkan gambar 3.6, tampilan absensi pertemuan menampilkan jumlah pertemuan, materi, jam mulai, durasi waktu perkuliahan dan aksi. Pada kolom aksi terdapat tiga aksi yaitu absen untuk menghadiri perkuliahan daring, unduh untuk mengunduh materi yang telah diunggah oleh dosen, *non live* / mulai *live* merupakan tombol status pertemuan dilakukan secara daring atau tidak daring. Jika tombol keterangan mulai *live* aktif, maka mahasiswa klik tombol tersebut untuk memulai perkuliahan secara daring. Berikut langkah-langkah tombol aksi di atas yang dapat dilakukan oleh mahasiswa:

*1 ) Absensi Perkuliahan Daring*

Untuk mengikuti perkuliahan daring, mahasiswa harus berada pada halaman daftar pertemuan seperti pada gambar 3.6 terlebih dahulu. Pada halaman daftar pertemuan, terdapat tombol absen. Selama *button* absen masih aktif dan tombol unduh belum aktif (masih berwarna abu-abu), menandakan bahwa mahasiswa tersebut belum absen. Jika mahasiswa klik tombol absen akan menampilkan *form* seperti gambar 3.7.

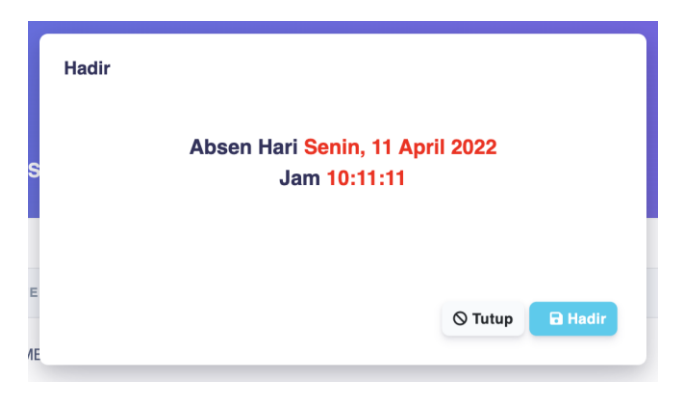

*Gambar 3. 7 Form Kehadiran Pengguna Mahasiswa*

Berdasarkan gambar 3.7, tampilan *pop-up* ini akan memberitahukan untuk absen perkuliahan sesuai hari, tanggal dan jam yang telah ditentukan.

# <span id="page-12-0"></span>*2 ) Absensi Perkuliahan Daring (Smartphone)*

Bagi mahasiswa yang ingin melakukan perkuliahan via *Smartphone*, dapat melakukan absensi melalui *smartphone* namun dengan menggunakan pengaturan tampilan desktop pada aplikasi browser *smartphone*. Berikut tampilan Sistem CERDAS pada browser *smartphone* pada gambar 3.8.

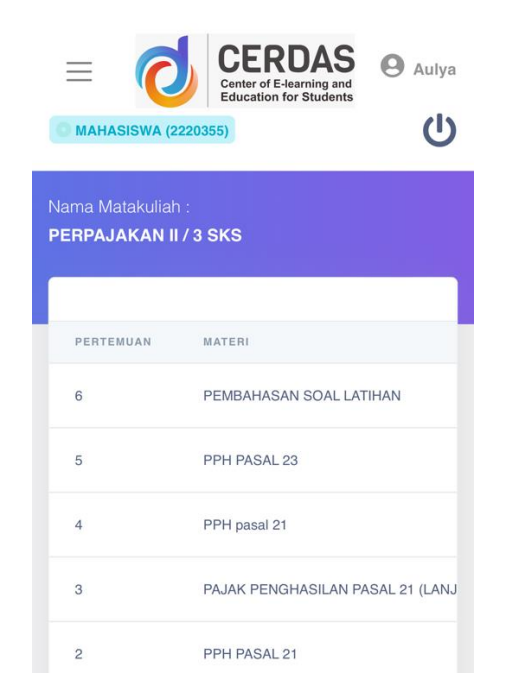

*Gambar 3. 8 Tampilan Sistem CERDAS pada Smartphone*

<span id="page-13-0"></span>Pada gambar 3.8 dapat dilihat bahwa tampilan Sistem CERDAS pada *smartphone* tidak jauh beda dengan tampilan pada pc / laptop. Jika tampilan tabel pada antarmuka sistem terpotong seperti gambar 3.8,

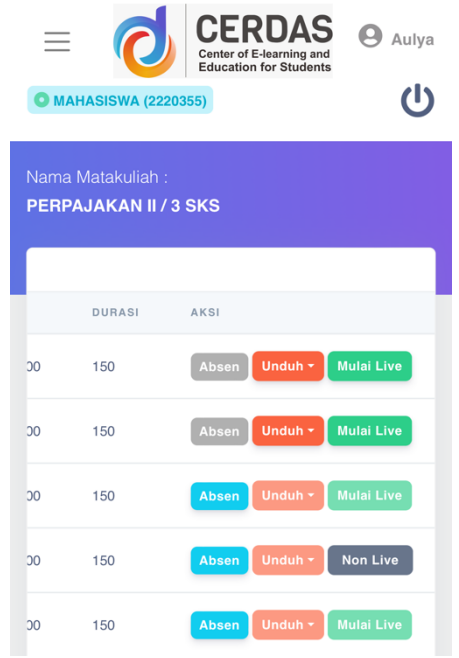

*Gambar 3. 9 Tampilan Sistem Cerdas pada Smartphone Setelah Scroll Samping*

Setelah klik absen, akan muncul tampilan *pop-up* seperti pada gambar

<span id="page-13-1"></span>3.7. Untuk pengguna *smartphone*, disarankan untuk menggunakan mode

desktop pada web browser agar tampilan sistem dapat terlihat oleh layar *smartphone*.

*3 ) Unduh Materi Perkuliahan Daring*

Untuk mengunduh materi perkuliahan daring, mahasiswa harus berada pada halaman daftar pertemuan seperti pada gambar 3. 6 terlebih dahulu dan pastikan sudah klik tombol absen. Pada halaman daftar pertemuan, terdapat tombol unduh jika klik tombol tersebut akan menampilkan *form* seperti gambar 3.10.

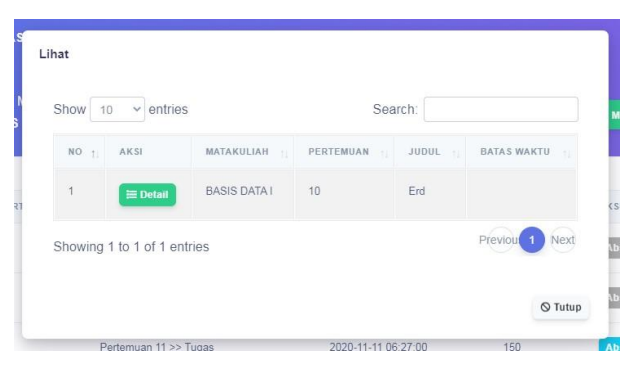

*Gambar 3. 10 Form Tampil Materi Perkuliahan Daring*

<span id="page-14-0"></span>Berdasarkan gambar 3.10, tampilan *pop-up* ini menampilkan data materi yang sudah di *upload* dosen. Jika mahasiswa ingin melihat detail materi silahkan klik tombol detail. Jika mahasiswa tidak ingin melihat detail materi silahkan klik tombol tutup.

#### *4 ) Memulai perkuliahan Daring*

Setelah klik tombol absen seperti pada gambar 3.6 , pada atribut aksi tedapat tombol status pertemuan dengan dua mode yaitu "mulai *live*" dan "non *live*" yang dapat dilihat pada gambar 3.6. Jika pertemuan dilakukan secara daring ("*live*") maka mahasiswa cukup klik tombol "mulai live" tersebut yang akan mengarahkan kepada tampilan *live streaming* Sistem CERDAS dengan tampilan dua arah (tampilan *live* dosen dan tampilan *live* mahasiswa) yang dapat dilihat pada gambar 3.11.

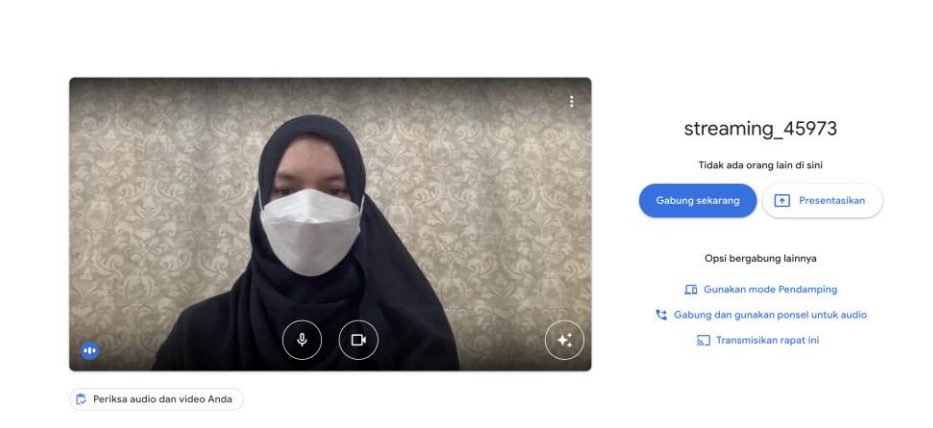

*Gambar 3. 11 Tampilan Live Streaming Sistem CERDAS*

# <span id="page-15-0"></span>*5 ) Memulai fitur komentar/chat*

Meet

Pada Sistem CERDAS versi 2.0 sudah memiliki fitur komentar dengan dua arah antara dosen dan mahasiswa sebagai media diskusi dalam perkuliahan daring. Fitur komentar ini diakses pada menu daftar pertemuan, dibedakan tiap kelas namun tidak dibedakan tiap pertemuan. Fitur ini masih dalam tahap pengembangan. Berikut ini fitur komentar dapat dilihat pada gambar 3.12.

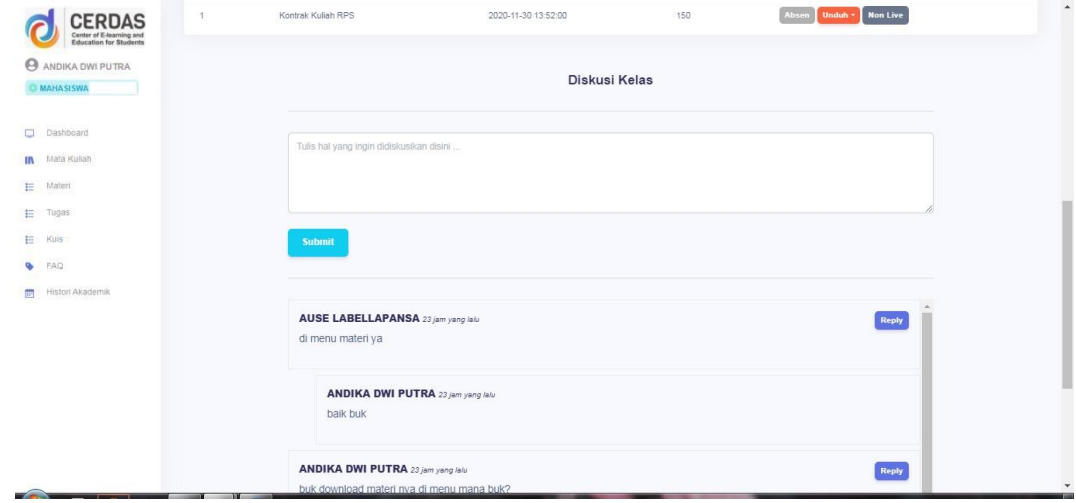

*Gambar 3. 12 Tampilan Fitur Komentar / Chat Sistem CERDAS*

<span id="page-15-1"></span>Berdasarkan gambar 3.12, fitur komentar terdapat kolom komentar, tombol submit untuk mengirim komentar dan tampilan komentar yang sudah dikirim. Untuk komentar terbaru akan muncul paling atas.

# <span id="page-16-0"></span>*3.2.2.4. Menu Materi*

Pada halaman ini akan menampilkan materi yang telah di unggah oleh dosen di sistem CERDAS yang dapat dilihat pada gambar 3.13.

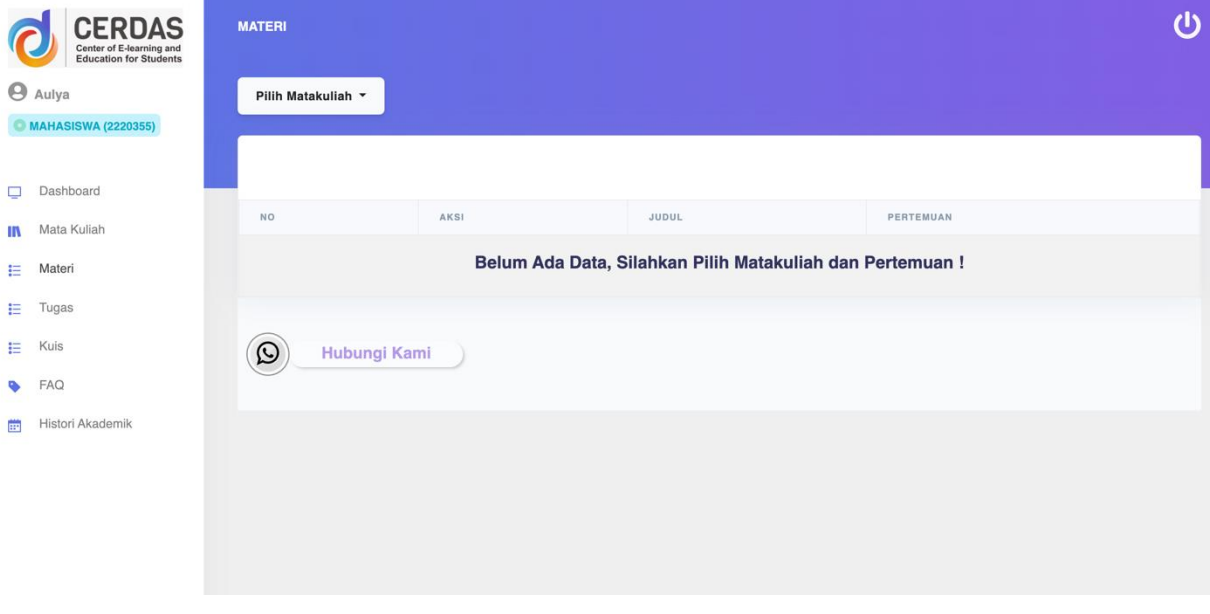

*Gambar 3. 13 Halaman Materi Pengguna Mahasiswa*

<span id="page-16-1"></span> Berdasarkan gambar 3.13, materi yang akan ditampilkan pada halaman ini dipilih berdasarkan mata kuliah terlebih dahulu. Maka tampilan halaman berikutnya akan seperti gambar 3.14.

| <b>CERDAS</b><br><b>Center of E-learning and<br/>Education for Students</b> | <b>MATERI</b>                     |                                   |                        |                 |
|-----------------------------------------------------------------------------|-----------------------------------|-----------------------------------|------------------------|-----------------|
| 0<br>ANDIKA DWI PUTRA<br><b>MAHASISWA</b>                                   | BASIS DATA I *                    |                                   |                        |                 |
| Dashboard                                                                   | Show<br>$\vee$ entries<br>10      |                                   | Search:                |                 |
| Mata Kuliah<br>m<br>Materi<br>扫                                             | AKSI<br>NO.<br>$+1$               | JUDUL                             | PERTEMUAN<br>$+1$      | FILE MATERI     |
| Ε<br>Tugas                                                                  | $\overline{1}$<br>$\equiv$ Detail | Erd                               | 10 - AUSE LABELLAPANSA | <b>O</b> Lihat  |
| Kuis                                                                        | $\overline{2}$<br>$\equiv$ Detail | TEPAT GUNA APLIKASI DISAIN GRAFIS | 6 - AUSE LABELLAPANSA  | $\bullet$ Lihat |
| <b>FAQ</b><br>Histori Akademik                                              | 3<br>$\equiv$ Detail              | reviuw logika                     | 4 - AUSE LABELLAPANSA  | $\bullet$ Lihat |
|                                                                             | $\sqrt{4}$<br>$\equiv$ Detail     | <b>RPS</b>                        | 1 - AUSE LABELLAPANSA  | <b>O</b> Lihat  |
|                                                                             | 5<br>$\equiv$ Detail              | <b>KONTRAK KULIAH</b>             | 1 - AUSE LABELLAPANSA  | $\bullet$ Lihat |

*Gambar 3. 14 Halaman Daftar Materi yang Telah Diupload Dosen*

<span id="page-17-0"></span>Berdasarkan gambar 3.14, materi yang ditampilkan berdasarkan matakuliah ini memiliki tombol aksi yaitu detail untuk melihat deskripsi materi dan lihat untuk melihat rincian file materi yang telah di unggah. Jika dosen ingin melihat detail materi, silahkan klik tombol detail pada halaman materi akan muncul form pop-up seperti gambar 3.15.

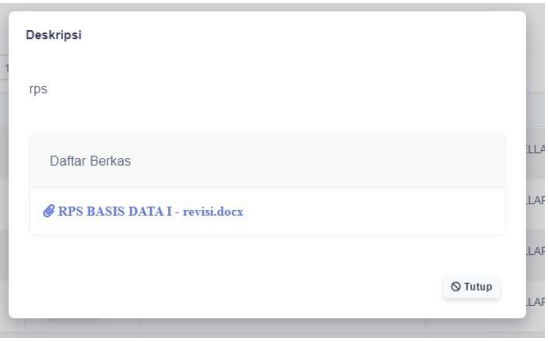

<span id="page-17-1"></span>*Gambar 3. 15 Form Detail Materi*

### <span id="page-18-0"></span>*3.2.2.5. Menu Tugas*

Pada halaman ini akan menampilkan tugas yang telah di unggah oleh mahasiswa di

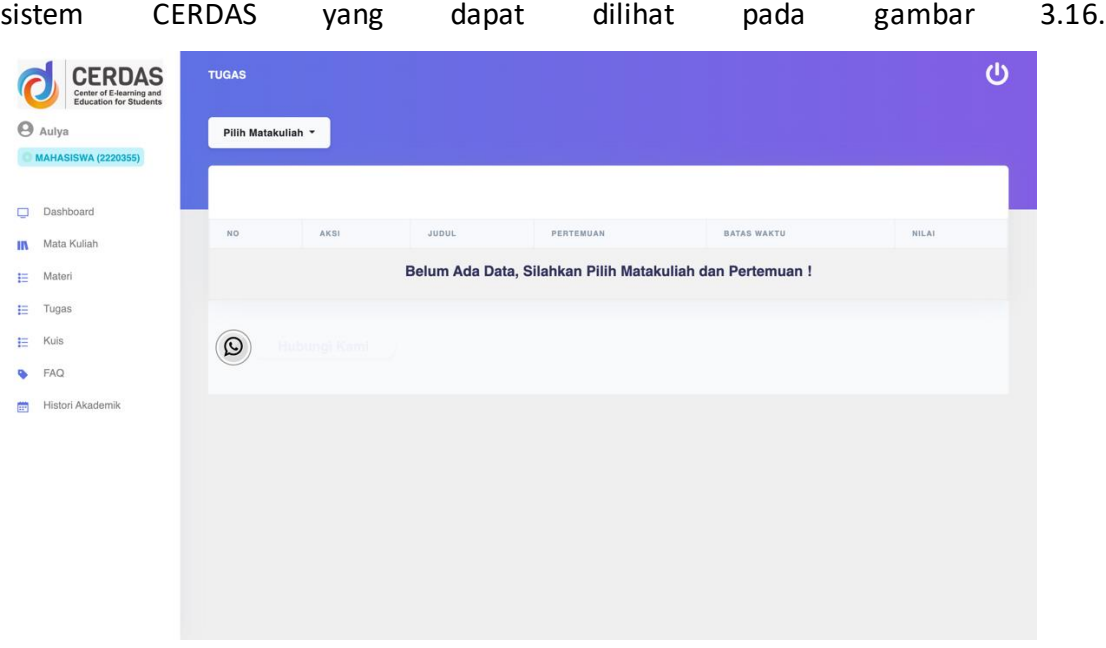

*Gambar 3. 16 Halaman Menu Tugas*

<span id="page-18-1"></span>Berdasarkan gambar 3.16, tugas yang akan ditampilkan pada halaman ini dipilih berdasarkan mata kuliah terlebih dahulu. Maka tampilan halaman berikutnya akan seperti gambar 3.17.

| <b>CERDAS</b><br>Center of E-learning and<br>Education for Students | <b>TUGAS</b>                                              |                                             |                        |             |                               | ധ            |
|---------------------------------------------------------------------|-----------------------------------------------------------|---------------------------------------------|------------------------|-------------|-------------------------------|--------------|
| ANDIKA DWI PUTRA                                                    | BASIS DATA I *                                            |                                             |                        |             |                               |              |
| <b>MAHASISWA</b>                                                    |                                                           |                                             |                        |             |                               |              |
| o<br>Dashboard                                                      |                                                           |                                             |                        |             |                               |              |
| Mata Kuliah<br>Ш                                                    | Show 10<br>$\vee$ entries                                 |                                             |                        | Search:     |                               |              |
| Ε<br>Materi                                                         | NO <sub>T</sub><br>AKSI                                   | <b>JUDUL</b><br>$\mathcal{L}_{\mathcal{L}}$ | PERTEMUAN<br>-93       | FILE MATERI | <b>BATAS WAKTU</b><br>$7 - 1$ | <b>NILAI</b> |
| 目<br>Tugas                                                          | 1<br>$\equiv$ Detail<br><b>±</b> Upload File              | <b>XXXXX</b>                                | 13 - AUSE LABELLAPANSA | no file     | 2020-11-25 01:01              |              |
| E<br>Kuis.                                                          |                                                           |                                             |                        |             |                               |              |
| FAQ<br>٠                                                            | $\overline{2}$<br>$\equiv$ Detail<br><b>1</b> Upload File | tugas 1                                     | 7 - AUSE LABELLAPANSA  | no file     | 2020-10-23 10:39              | $\mathbf 0$  |
| Histori Akademik<br><b>FEE</b>                                      | $_{3}$<br>$\equiv$ Detail<br><b>1</b> Upload File         | reviuw logika                               | 4 - AUSE LABELLAPANSA  | no file     | 2020-10-20 13:48              | 25           |
|                                                                     | $\sqrt{4}$<br>$\equiv$ Detail<br><b>1</b> Upload File     | tugas 1                                     | 2 - AUSE LABELLAPANSA  | no file     | 2020-09-15 10:59              | 90           |
|                                                                     | Showing 1 to 4 of 4 entries                               |                                             |                        |             | Previour                      | 1 Next       |

*Gambar 3. 17 Halaman Daftar Tugas Pengguna Mahasiswa*

<span id="page-18-2"></span>Gambar 3.17 Halaman Daftar Tugas Pengguna Mahasiswa Berdasarkan gambar 3.17, materi yang ditampilkan berdasarkan matakuliah ini memiliki tombol aksi yaitu unggah file untuk mengunggah file

tugas dan detail untuk melihat deskripsi tugas. Untuk mengunggah tugas, silahkan klik tombol upload file pada halaman tugas akan muncul form pop-up untuk melihat unggah tugas dapat dilihat pada gambar 3.18.

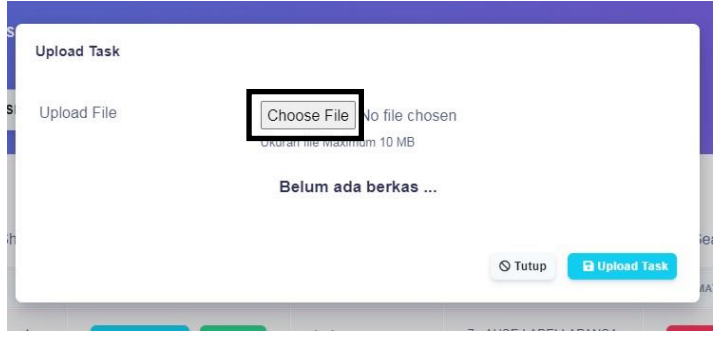

*Gambar 3. 18 Form Upload Tugas*

<span id="page-19-0"></span>Berdasarkan gambar 3.18, untuk mengunggah tugas, mahasiswa bisa memilih berkas yang akan diunggah dengan cara klik tombol choose file pada form tersebut. Setelah selesai memilih berkas, tampilan form upload tugas akan seperti pada gambar 3.19.

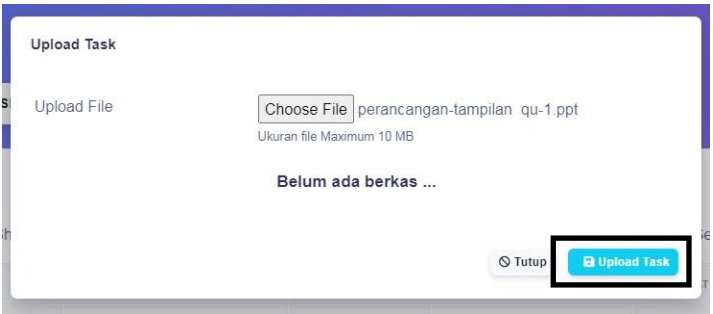

*Gambar 3. 19 Tampilan Upload Tugas*

<span id="page-19-1"></span>Setelah Pilih Berkas Berdasarkan gambar 3.19, setelah memilih berkas, maka akan muncul nama berkas disamping dengan tombol choose file. Untuk melihat tampilan berkas yang sudah diupload silahkan klik tombol upload task terlebih dahulu, dan akan kembali ke halaman tugas. Klik kembali tombol upload file, akan muncul form upload file kembali seperti gambar 3.20.

#### <span id="page-20-0"></span>*3.2.2.6. Menu Kuis*

Pada halaman ini akan menampilkan materi yang telah di unggah oleh dosen di sistem CERDAS yang dapat dilihat pada gambar 3.20.<br>O CERDAS

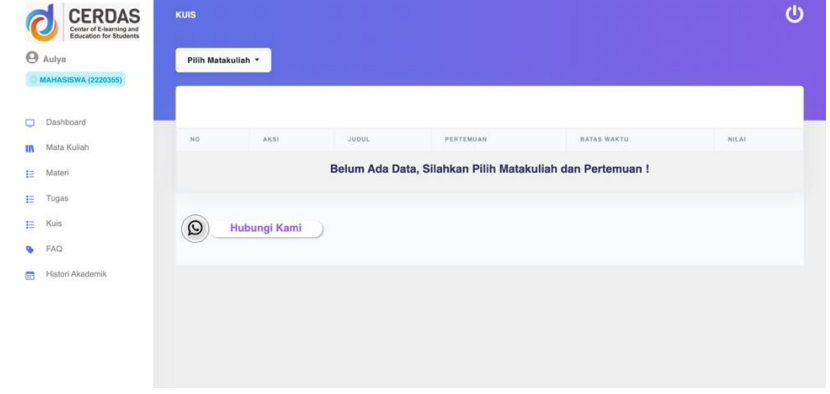

*Gambar 3. 20 Halaman Kuis Pengguna Mahasiswa*

<span id="page-20-1"></span>Berdasarkan gambar 3.20, kuis yang akan ditampilkan pada halaman ini dipilih berdasarkan pilihan mata kuliah yang dapat dilihat pada gambar 3.21

| <b>CERDAS</b><br>Center of E-learning and<br>Education for Students | <b>KUIS</b>                                               |                   |                        |             |                    |        |
|---------------------------------------------------------------------|-----------------------------------------------------------|-------------------|------------------------|-------------|--------------------|--------|
| <b>B</b> ANDIKA DWI PUTRA                                           | BASIS DATA I -                                            |                   |                        |             |                    |        |
| <b>MAHASISWA</b>                                                    |                                                           |                   |                        |             |                    |        |
| Dashboard                                                           | $\bullet$ entries<br>Show<br>10 <sup>2</sup>              |                   |                        |             | Search:            |        |
| Mata Kuliah                                                         |                                                           |                   |                        |             |                    |        |
| Materi                                                              | AK S1<br>NO <sub>1</sub>                                  | JUDUL             | PERTEMUAN              | FILE MATERI | <b>BATAS WAKTU</b> | NILAI  |
| Tugas.                                                              | $\overline{1}$<br><b>1</b> Upload File<br>$\equiv$ Detail | <b>YYYYYY</b>     | 13 - AUSE LABELLAPANSA | no file     | 2020-11-27 11:45   | $\sim$ |
|                                                                     |                                                           | SOAL MID SEMESTER | 9 - AUSE LABELLAPANSA  |             | 2020-10-22 12:00   | $\sim$ |
|                                                                     | $\overline{2}$<br><b>1</b> Upload File<br>$\equiv$ Detail |                   |                        | no file     |                    |        |
| Kuis<br>FAQ.                                                        |                                                           |                   |                        |             |                    | Next   |

*Gambar 3. 21 Halaman Daftar Kuis Pengguna Mahasiswa*

<span id="page-20-2"></span>Berdasarkan gambar 3.21, halaman kuis ini menampilkan atribut aksi dengan dua tombol, judul, pertemuan, file materi dan batas waktu. Untuk tombol aksi terdiri dari tombol upload file untuk mengunggah file kuis, dan detail untuk menampilkan deskripsi kuis. Jika mahasiswa ingin mengupload kuis, silahkan klik tombol upload file pada atribut aksi, akan muncul form pop-up untuk mengupload file kuis yang dapat dilihat pada gambar 3.22.

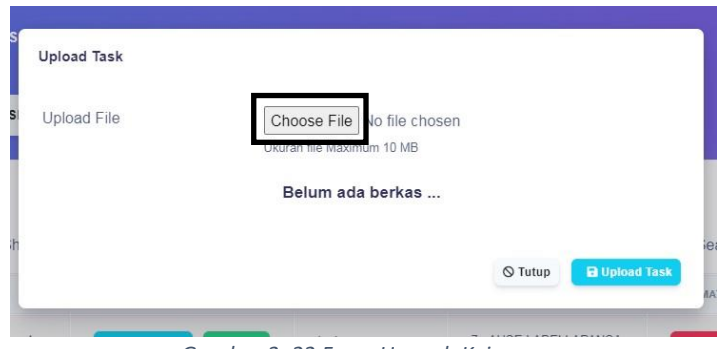

*Gambar 3. 22 Form Unggah Kuis*

<span id="page-21-2"></span>Setelah memilih berkas, maka akan muncul nama berkas disamping dengan tombol choose file. Untuk melihat tampilan berkas yang sudah diupload silahkan klik tombol upload task terlebih dahulu, dan akan kembali ke halaman kuis. Klik kembali tombol upload file, akan muncul form upload file

# <span id="page-21-0"></span>*3.2.2.7. Menu FAQ (Frequently Ask and Questions)*

Pada halaman ini akan menampilkan pertanyaan beserta jawaban yang sering diajukan oleh dosen dan mahasiswa pada saat penggunaan Sistem CERDAS . Silahkan klik salah satu pertanyaan, akan muncul jawaban pertanyaan tersebut. Menu ini dapat dilihat pada gambar 3.29.

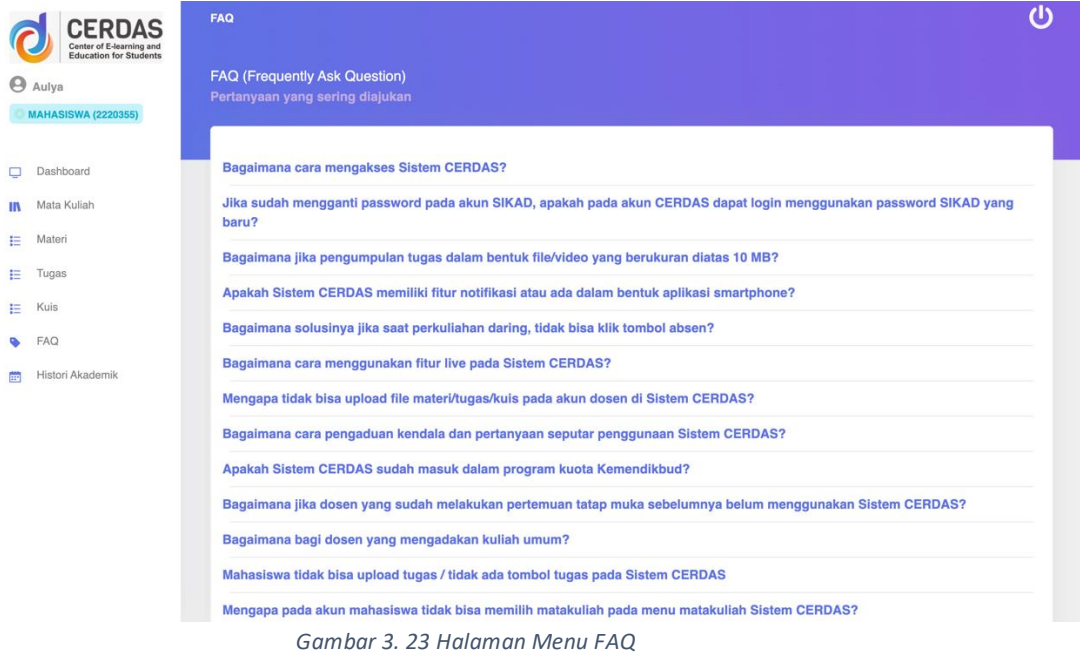

# <span id="page-21-3"></span><span id="page-21-1"></span>*3.2.2.8. Menu History Akademik*

Menu yang berguna untuk mengubah tahun akademik. Dengan menu ini dapat melihat histori absen dan materi/tugas/kuis berdasarkan data tahun akademik yang dipilih. Pada halaman ini akan menampilkan pilihan tahun akademik yang dipilih oleh dosen dan mahasiswa pada saat penggunaan Sistem CERDAS yang dapat dilihat pada gambar 3.30

| <b>CERDAS</b><br>Center of E-learning and<br>Education for Students<br><b>Aulya</b><br><b>MAHASISWA (2220355)</b> | <b>HISTORI</b>                                                                                                    | $\mathbf{\Theta}$ |
|----------------------------------------------------------------------------------------------------|----------------------------------------------------------------------------------------------------|-------------------|
| Dashboard<br>$\Box$<br>Mata Kuliah<br>$\mathbf{m}$                                                                | Tahun Akademik saat ini: 2021/2022 - Genap<br>Saudara dapat memilih tahun ajaran sebelumnya untuk melihat kembali<br><b>Ubah Tahun Akademik</b><br>histori pembelajaran Saudara |                   |
| Materi<br>Ε                                                                                                    |                                                                                                    |                   |
| Tugas<br>Ε                                                                                                    |                                                                                                    |                   |
| Kuis<br>Ε                                                                                                    |                                                                                                    |                   |
| FAQ<br>۰                                                                                                    |                                                                                                    |                   |
| Histori Akademik<br><b>ED</b>                                                                                     |                                                                                                    |                   |
|                                                                                                    |                                                                                                    |                   |
|                                                                                                    |                                                                                                    |                   |
|                                                                                                    |                                                                                                    |                   |
|                                                                                                    |                                                                                                    |                   |
|                                                                                                    |                                                                                                    |                   |
|                                                                                                    |                                                                                                    |                   |
|                                                                                                    |                                                                                                    |                   |

*Gambar 3. 24 Halaman Menu History Akademik*

# <span id="page-22-1"></span><span id="page-22-0"></span>*3.2.2.9. Menu Keluar (Logout)*

Jika mahasiswa sudah tidak ada lagi aktivitas didalam sistem, dan ingin keluar dari sistem dapat klik icon/logo logout di sudut kanan atas.

#### BAB IV

#### **PENUTUP**

<span id="page-23-1"></span><span id="page-23-0"></span>Sistem Center of E-Learning and Education for Students atau yang disingkat dengan CERDAS adalah sistem e-learning yang ditujukan untuk pelaksanaan perkuliahan daring antar dosen dan mahasiswa. Sistem CERDAS sendiri dibuat oleh Biro SIMFOKOM Universitas Islam Riau dengan versi 2.9 dan pengembangan sistem sedang dilakukan dengan fitur menu chat dosen dan mahasiswa non-live, notifikasi pemberitahuan, menu halaman keuangan, pelaporan tatap muka dan lain-lain.

Akhir kata dengan segenap kemampuan dan kesungguhan, semoga penggunaan Sistem CERDAS dapat berjalan lancar.